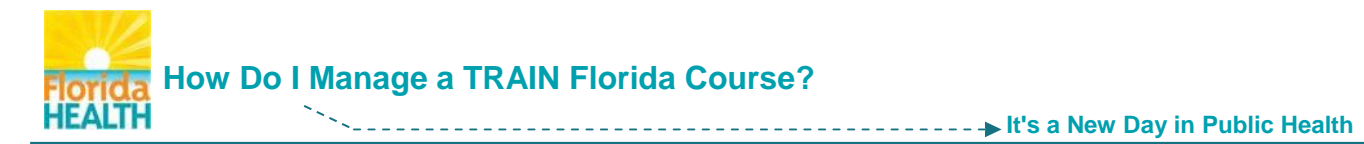

TRAIN Florida trainings are designed to allow you, the learner, to control how you interact with your courses.

Many courses are formatted with a single presentation to watch, and an assessment (test) and/or evaluation to complete afterwards. This format is titled Web-based Training – Self-Study.

Some courses in TRAIN Florida are formatted with multiple sections and in some cases multiple assessments (one for each section). This format is titled as a **Blended Learning Series** (BLS).

## **The process for locating and registering for the majority of courses in TRAIN Florida, including single presentation Web-based Trainings and BLS courses is the same.**

This document is designed to help you locate and [register for,](#page-2-0) or if necessary [withdraw](#page-9-0) from most courses in TRAIN Florida.

It will also guide you on how to [access the assessment](#page-5-0) and/or evaluation and [complete](#page-4-0) a **single presentation Web-based Training – Self-Study** course in TRAIN Florida.

- **NOTE:** For details on completing BLS courses, with multiple sections, please refer to the guide **[How to Complete a Blended Learning Course](http://www.floridahealth.gov/provider-and-partner-resources/training/train-florida/_documents/qalhowdoicompleteabls.pdf)**.
- **Step 1:** Go to **[TRAIN Florida](https://fl.train.org/DesktopShell.aspx)** and **log in**
- **Step 2: To locate a course – you have two options:** 
	- **1.** The Keyword or Course ID search feature
	- **2.** The My Training Plans tool to manage this tool refer to the guide

**[How to Manage My TRAIN Florida Training Plans](http://www.floridahealth.gov/provider-and-partner-resources/training/train-florida/_documents/qalhowtomanagetrainingplans.pdf)**.

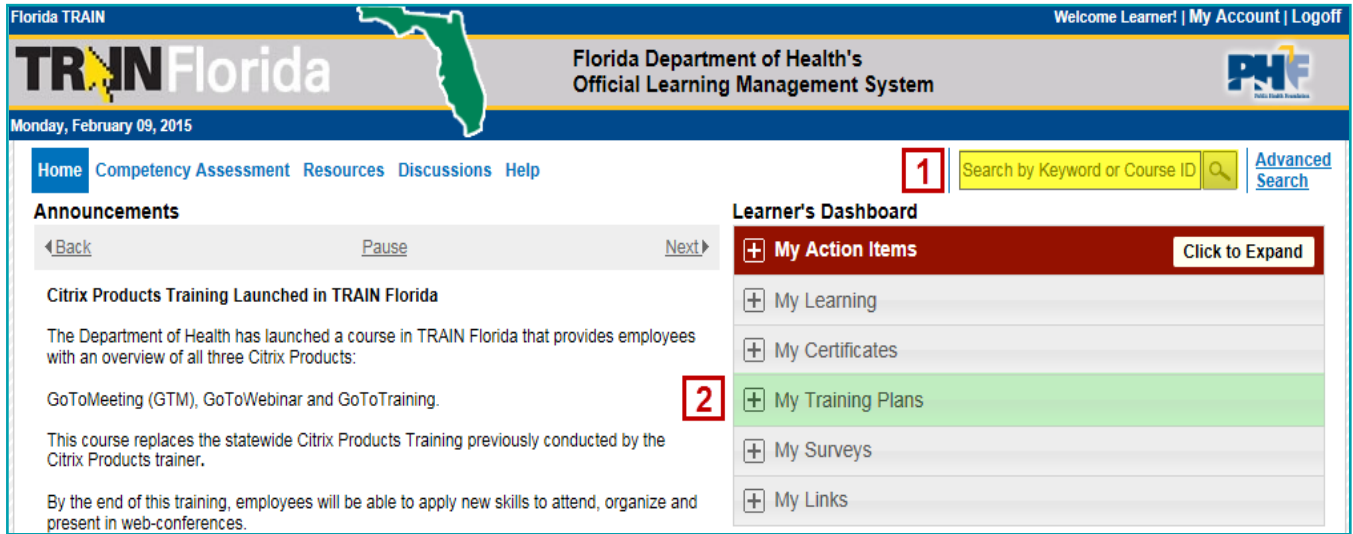

**NOTE: All** courses developed for TRAIN Florida will be labeled with your organization's acronym before the title - for example the DOH uses **FDOH** in front of all titles.

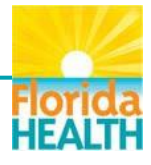

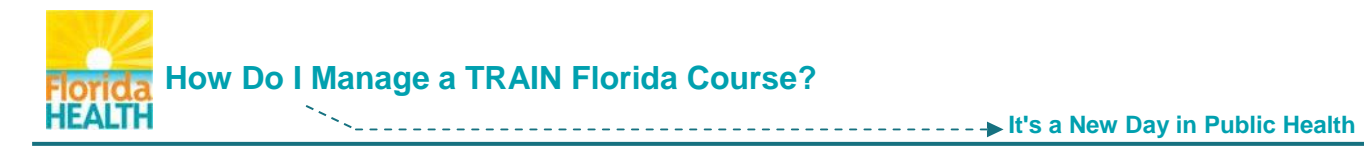

**1. Using the Keyword or Course ID search feature -** type the prefix **FDOH**, or another key word, into the search field and click the **Search Icon** button.

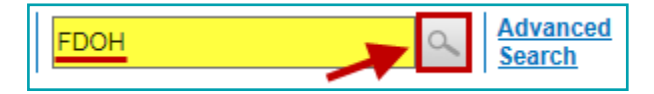

You will be taken to the **Course Search** page. This page lists all courses, live events, resources, and discussion boards with your prefix or word in the title.

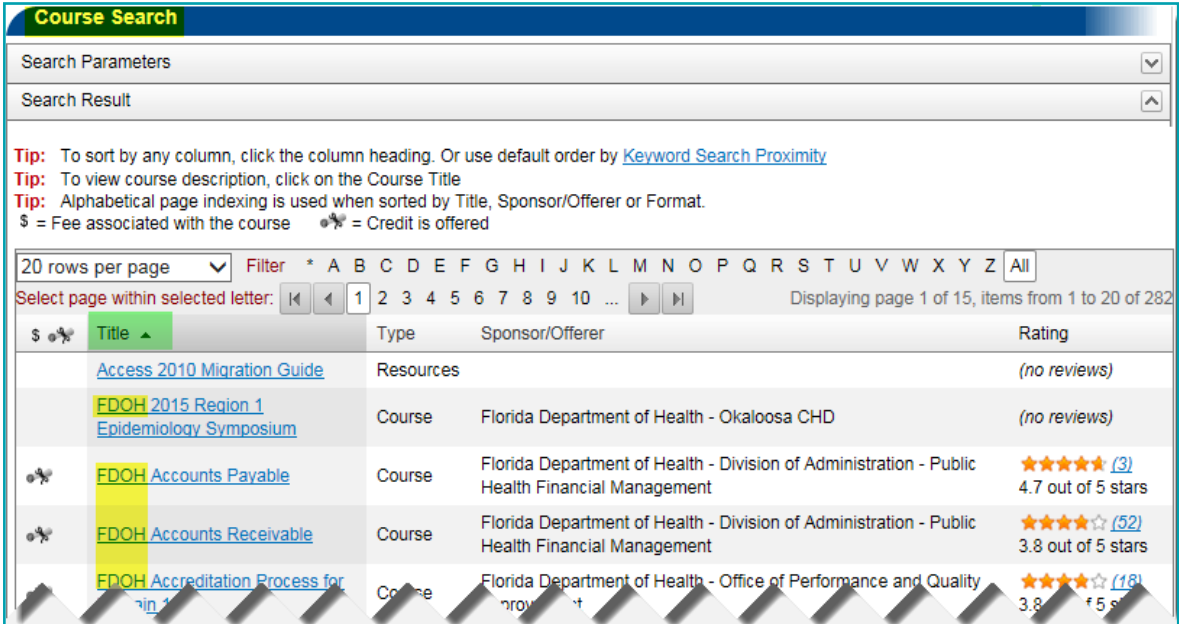

If you have used a prefix and you know the name of your course you can sort the list alphabetically after the prefix by clicking on **Title** in the column header.

**2. Using the My Training Plans tool** – Click the tile to open the menu. Click on the **Training Plan Name**.

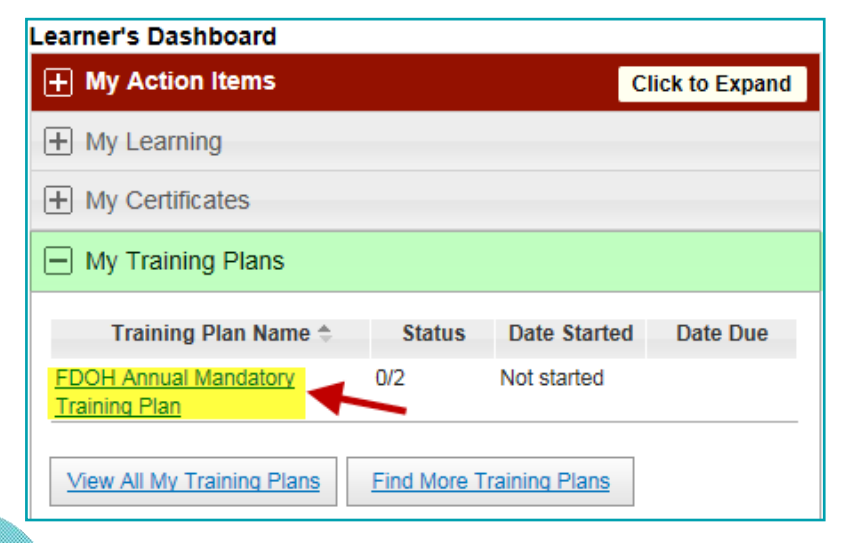

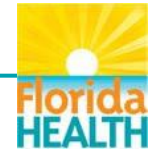

<span id="page-2-0"></span>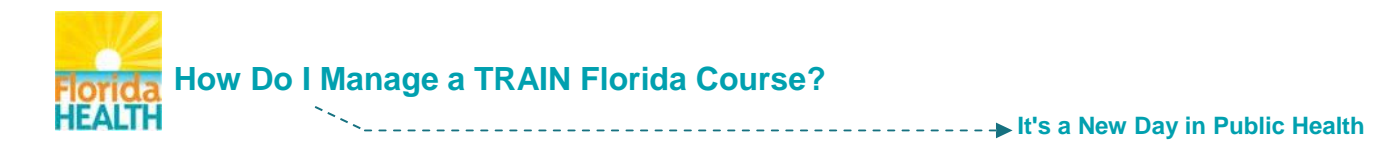

You will be taken to the page for the Training Plan. This page lists all courses in the Training Plan, and their status of completion.

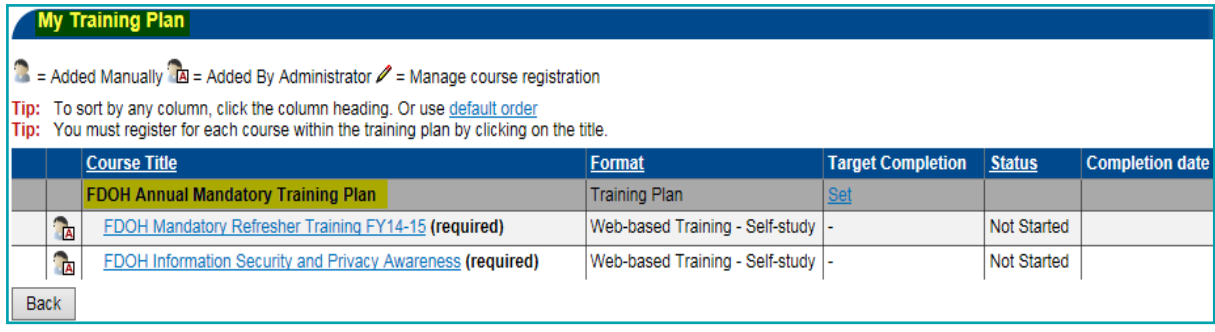

**How to Register for a Course Back to Page 1** 

**Step 1:** After locating your chosen course - **Click on the course title**.

You will be directed to the **Course Details** page for your course. The Course Details page includes a full course description. Be sure to review this information, to ensure the course meets your training needs. Click on the **Registration** tab to register for and begin the course.

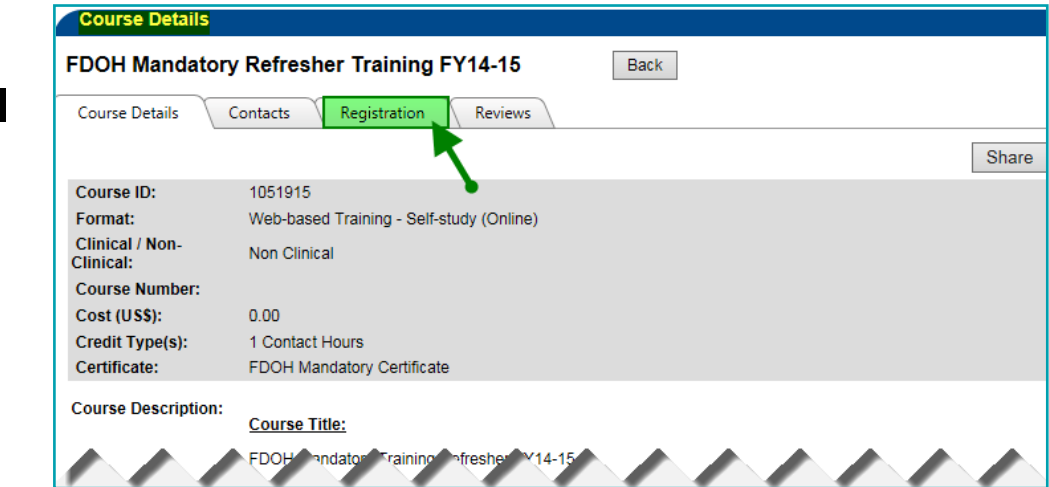

**Step 2:** On the **Registration page** - to register for your course:

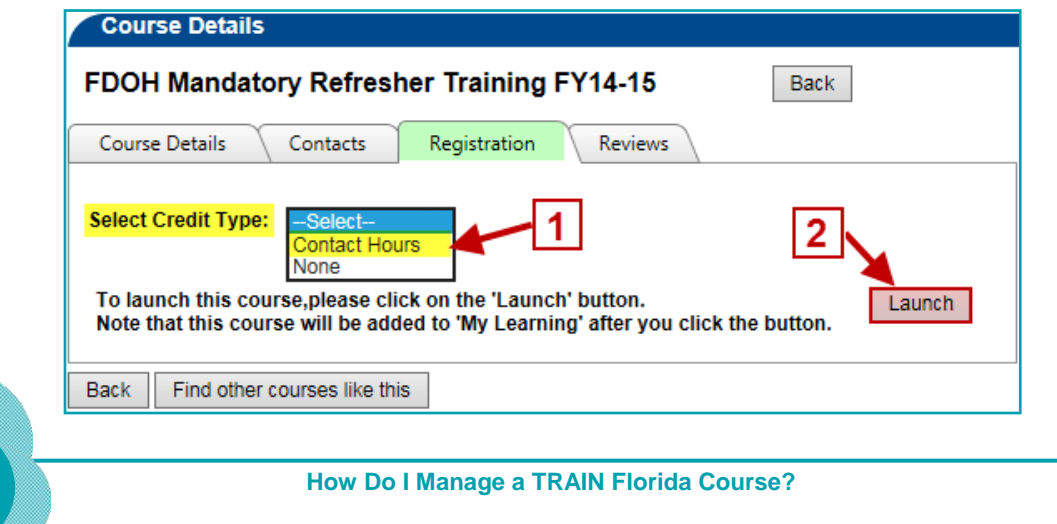

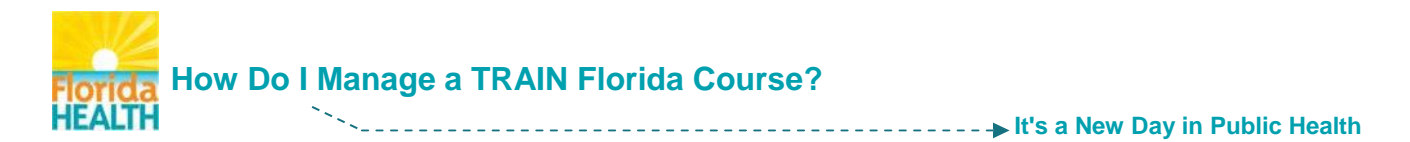

- **1.** Use the **Select Credit Type** drop down menu to **choose the credit type** for the course. You must choose a credit type for your course, in order to have it recorded properly in your DOH training transcript.
- **2.** Click the **Launch** button to begin participating in the course.
- **Step 3: You are now registered for the course** the course will open and begin playing in a new browser window.

**NOTE:** The course will now be listed in your Dashboard - My Learning tool.

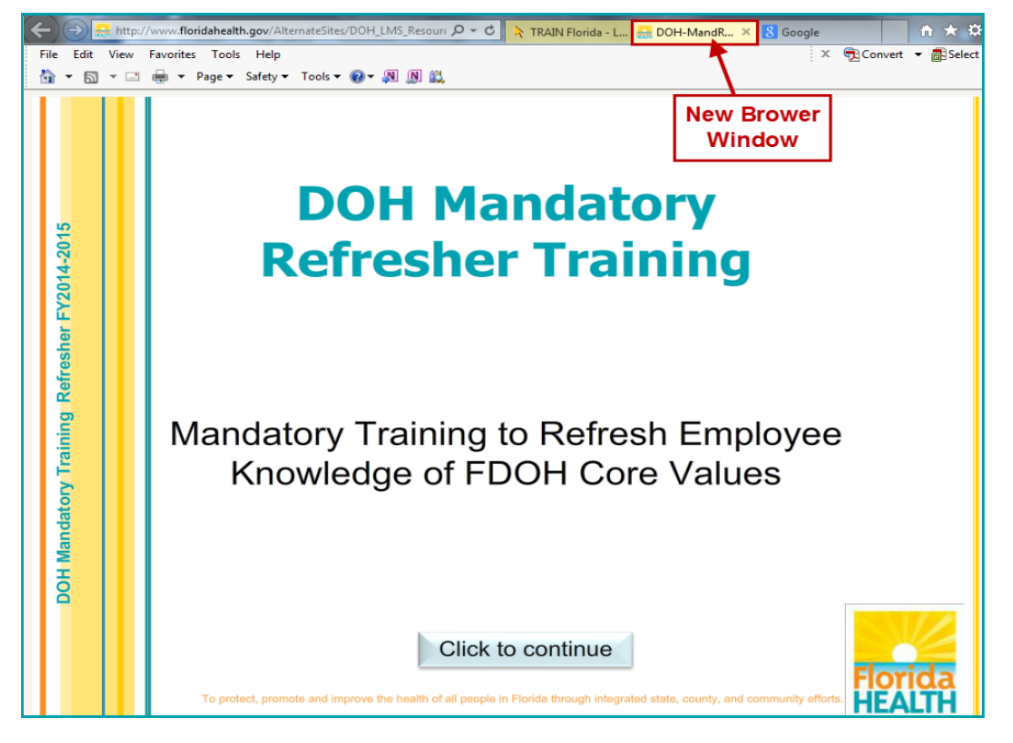

**You may choose to:**

- **1.** Continue viewing and complete watching the course presentation right away. When you are finished, close the browser window by clicking on the **X** in the browser tab, to return to TRAIN Florida.
- **2.** Watch the presentation later close the new window right away by clicking on the **X** in the browser tab, to return to TRAIN Florida.

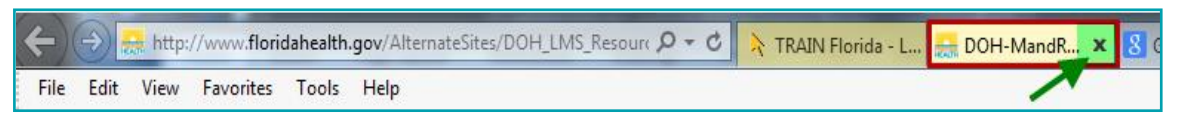

**Step 4:** After closing the browser window the **post launch screen** for the course will become visible. The post launch screen shows a statement acknowledging the course launch.

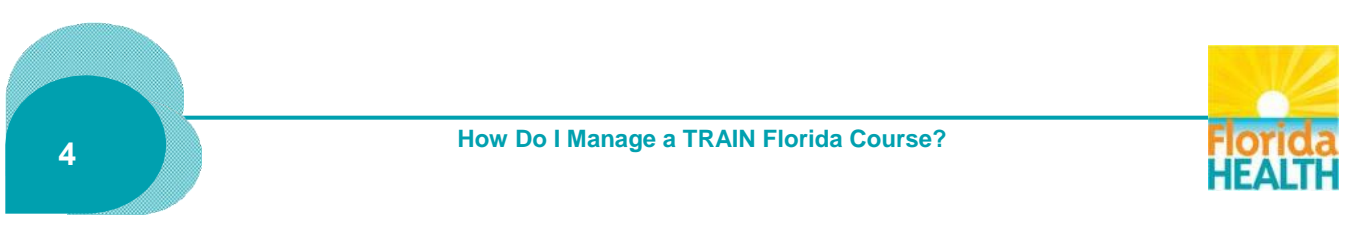

<span id="page-4-0"></span>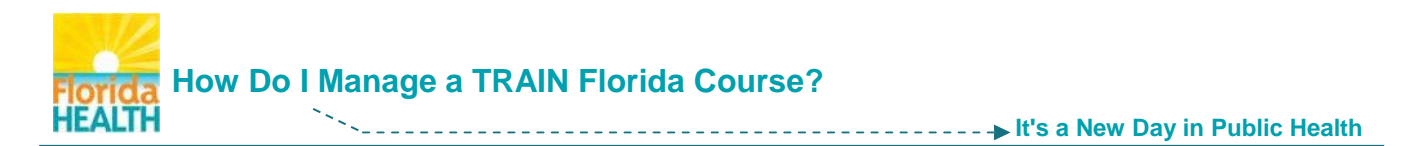

From this page you can **[1]** click the indicated **link** back to the Course Details page for your course, **[2]** choose to return to the TRAIN Florida home page by clicking the **Home** link in the top navigation menu to continue to work within TRAIN Florida, or **[3] logoff** of TRAIN Florida.

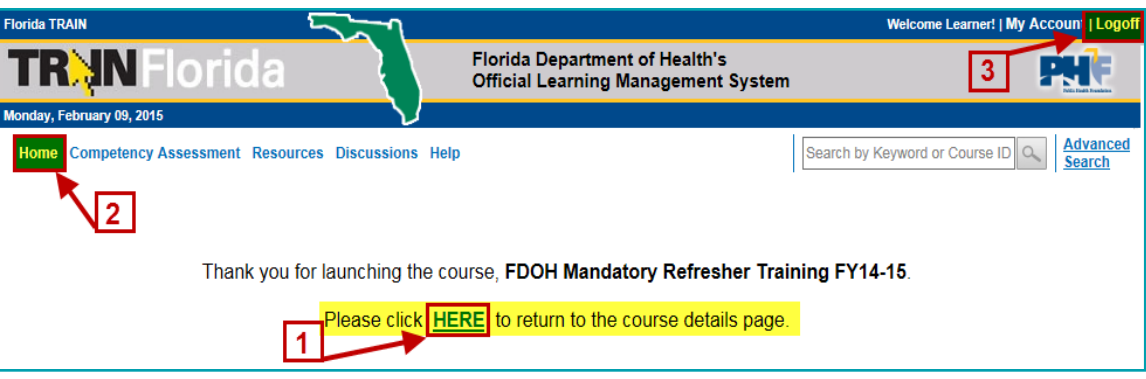

**You have successfully registered for your TRAIN Florida training course**

Once registered you have the option to exit and re-launch a course as many times as you need to finish viewing the presentation. The course will be listed in the **My Learning** tool, in your learner Dashboard for easy access until you choose to begin the process of completion.

**How to Complete a Course**

**Back to Page 1**

**NOTE:** The following directions for course completion are for courses with a single presentation, and an assessment and/or evaluation.

For details on completing BLS courses, with multiple sections, please refer to the guide **[How to Complete a Blended Learning Course](http://www.floridahealth.gov/provider-and-partner-resources/training/train-florida/_documents/qalhowdoicompleteabls.pdf)**.

- **Step 1:** If you are not already logged in Go to **[TRAIN Florida](https://fl.train.org/DesktopShell.aspx)** and **log in**
- **Step 2:** Locate your learner **Dashboard** Click on the **My Learning** tile to open the menu. The menu will show a list of up to six courses you have recently accessed, including your in progress course. To begin the completion process - click the **Current Courses** button.

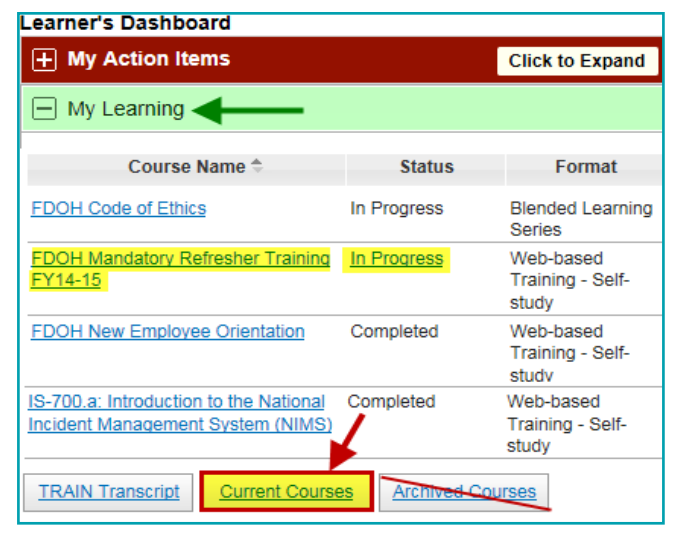

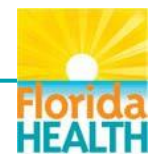

<span id="page-5-0"></span>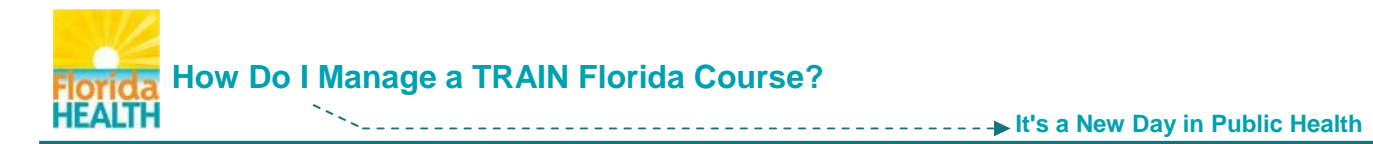

## **Step 3:** You will be directed to the **My Learning** page.

This page lists your current, incomplete courses, and gives you access to the courses, as well as the assessments and/or evaluations attached.

To continue the completion process - Click the **Manage** button next to your course.

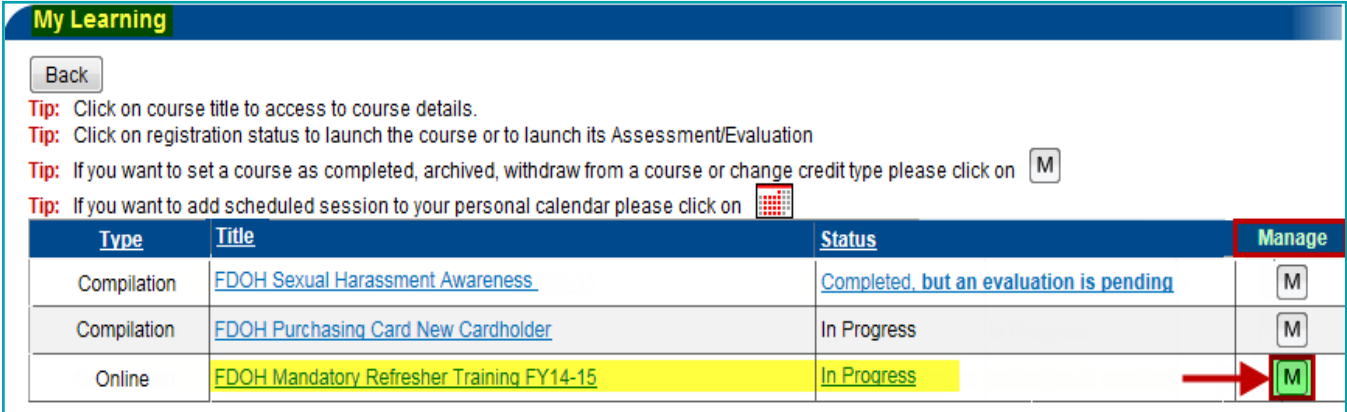

#### **Step 4:** You will be directed to the **Course Registration Management** page for your course.

#### This page has many features to help manage your course:

- Access to the course presentation  $-$  click the course title
- The course registration status should read In Progress
- Access to any attachments related to the course click the document links
- Update/change the chosen credit type choose from the drop down, and click button
- Archive the course Do Not Archive Courses
- Withdraw [from the course](#page-9-0)  this feature is covered later in this document

**To access the assessment and/or evaluation, and fully complete the course: Back to Page 1**Click the **Completed** button.

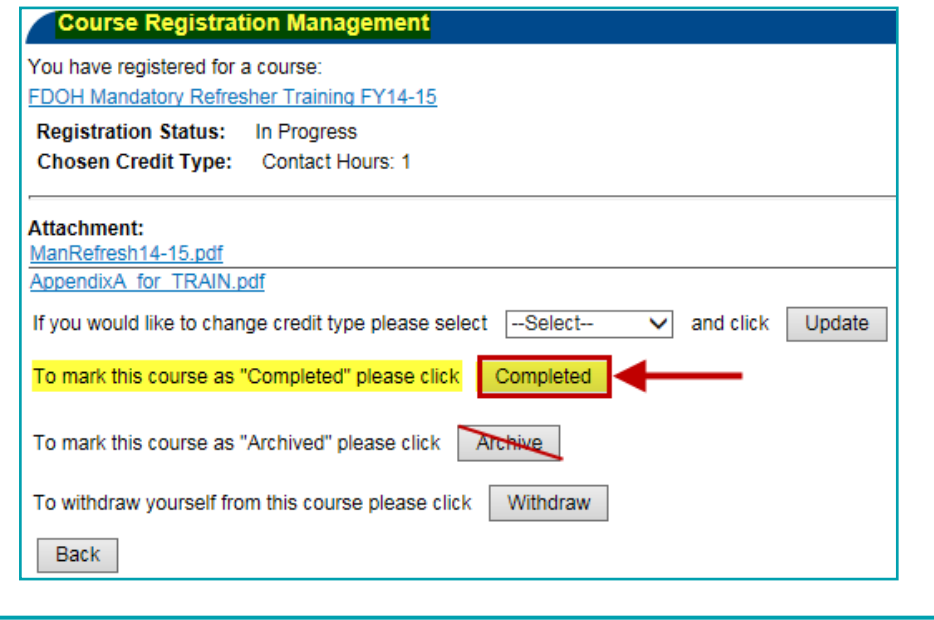

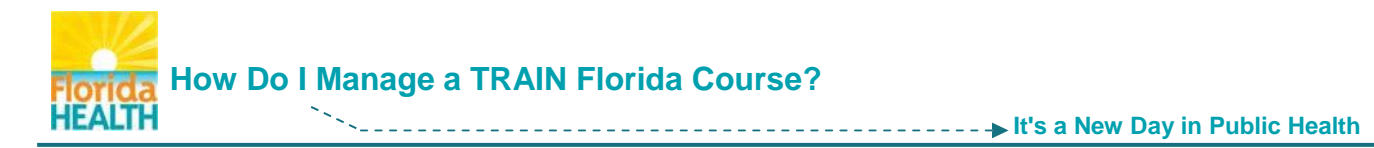

**Step 5: If an assessment and/or evaluation has been assigned** - the Course Registration Management page will refresh and the status will now read Post-Assessment Pending. The Complete button will refresh to an Assessment button.

To access the assessment and, if attached, the evaluation - Click the **Assessment** button.

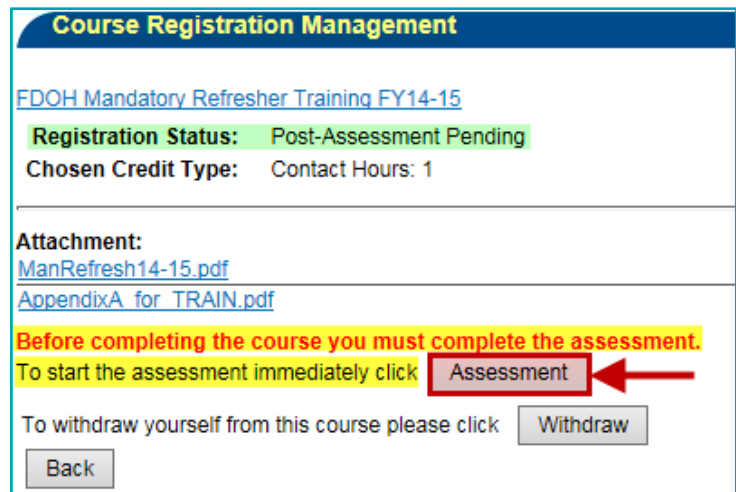

- **NOTE:** If one has been assigned you must complete the assessment, and the course evaluation to fully complete the training course.
- **Step 6:** The assessment will open in a new browser window \*\* and you will be re-directed to the **Assessment** page for your course.

To begin the assessment - click on the **Start Assessment** button.

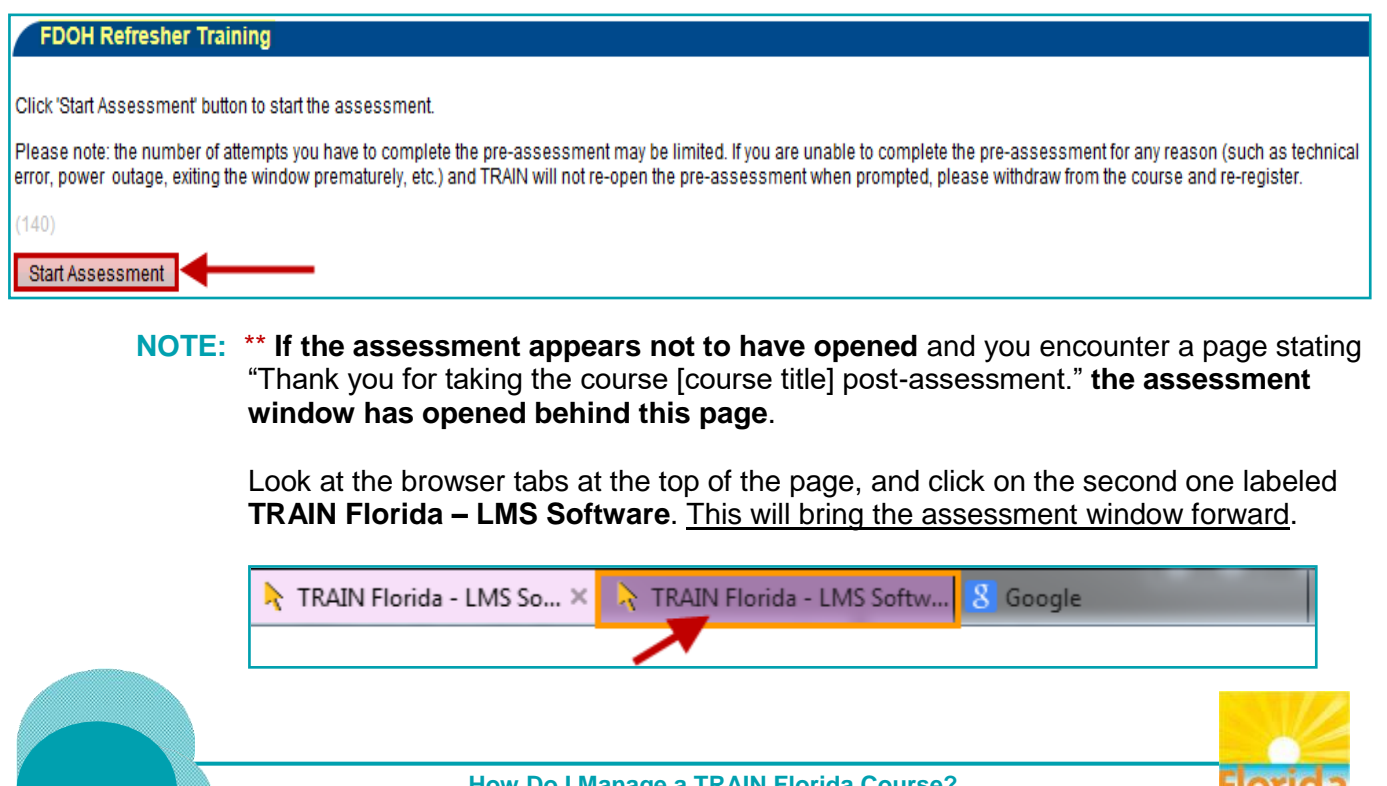

łfΔI

**7**

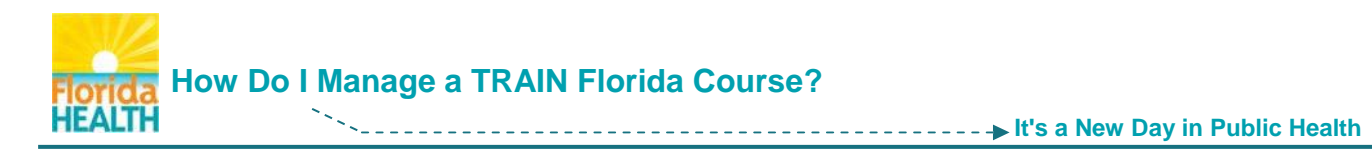

**Step 7:** Answer the **course assessment questions**, as they are presented then click the **Next** button.

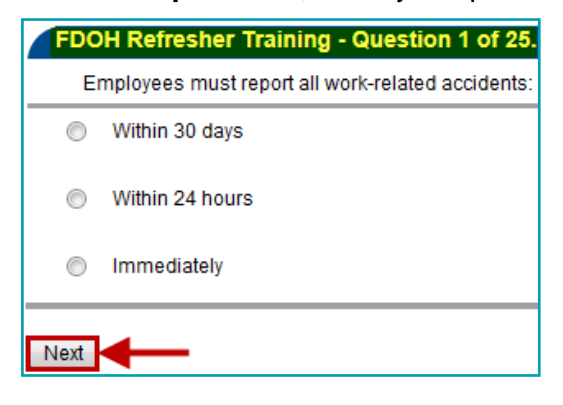

Once you have completed the assessment, your score, and pass/fail information will be presented. Click the **Close** button to complete the assessment.

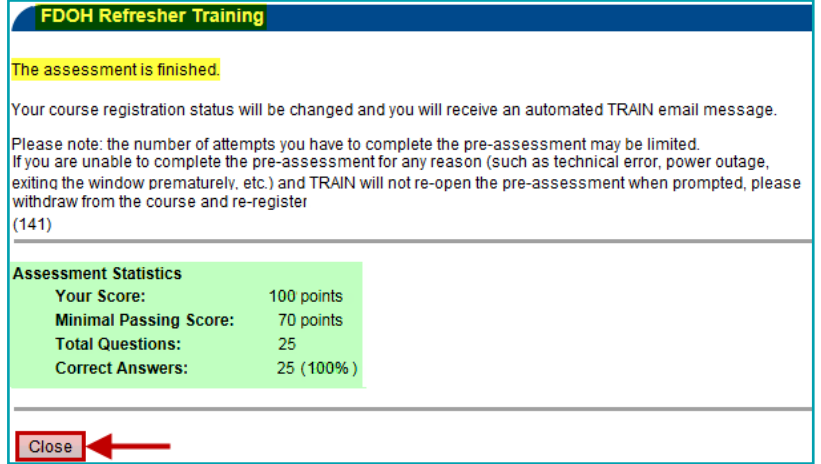

**Step 8: If an evaluation has been assigned** - The **Course Evaluation** page will open immediately, in the same browser window. The evaluation is anonymous and not scored, but **must be completed** in order to fully complete your course, and have it reflect on your transcript.

To begin the evaluation - Click the **Start Evaluation** button.

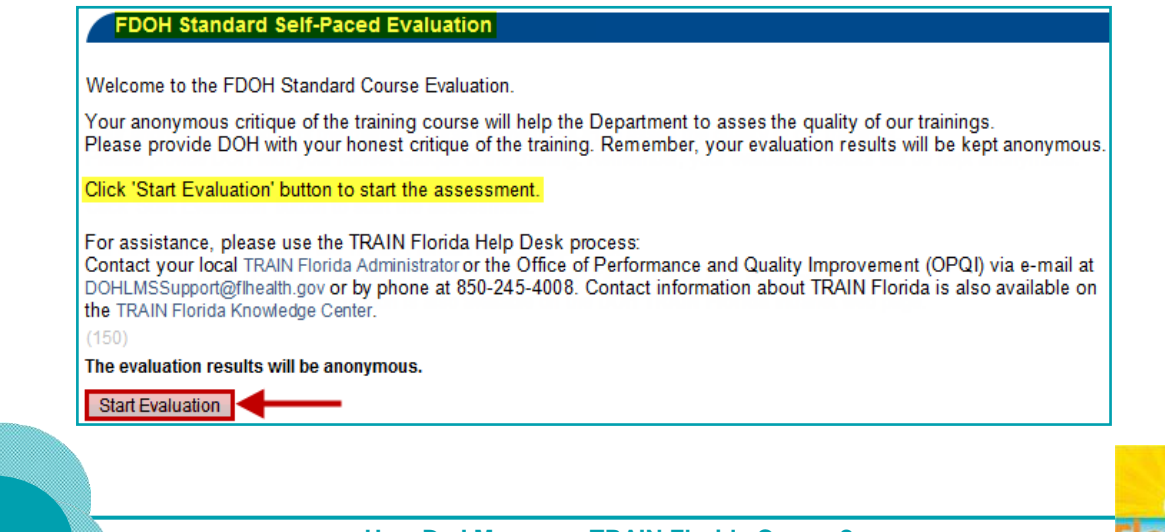

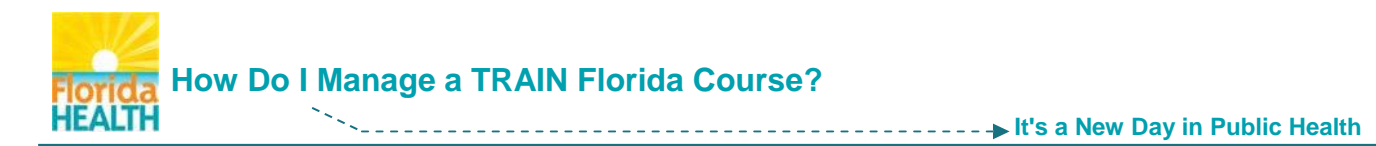

**Step 9:** Answer the **course evaluation questions**, as they are presented then click the **Next** button**.**

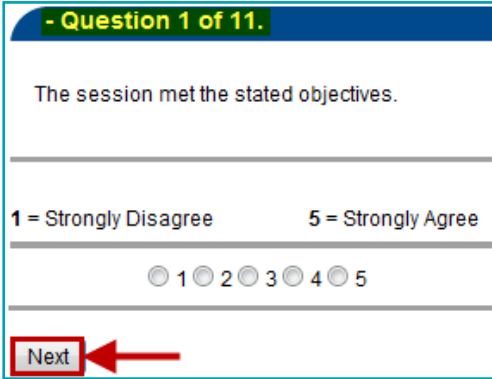

**Step 10:** After you complete the evaluation - Click on the **Close** button to close the browser window.

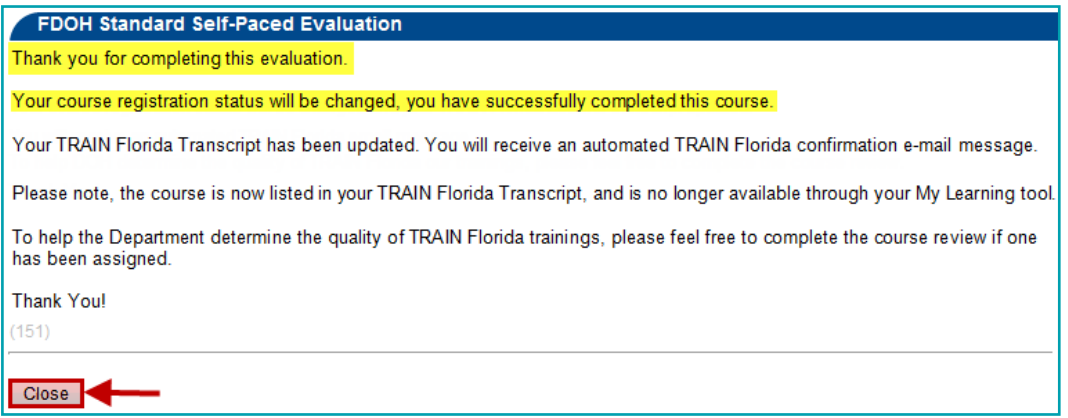

**Step 11:** The TRAIN Florida page will now show a **course rating** tool. Rate the course on content presented – leave a comment if you like - Click the **Save** button.

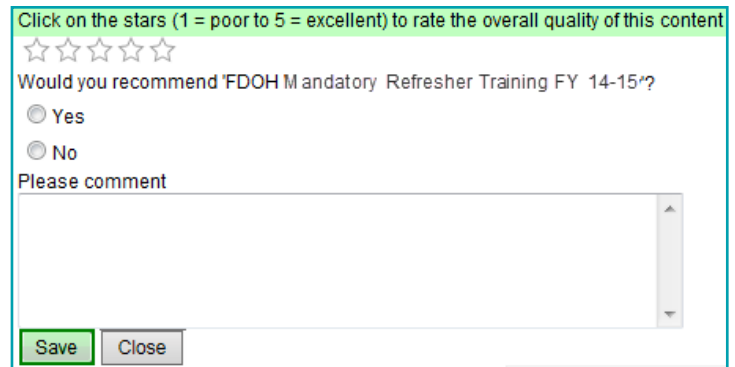

You will be directed back to the **Course Registration Management** page.

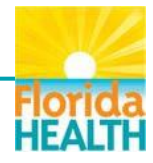

<span id="page-9-0"></span>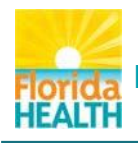

# **How Do I Manage a TRAIN Florida Course?**

**It's a New Day in Public Health**

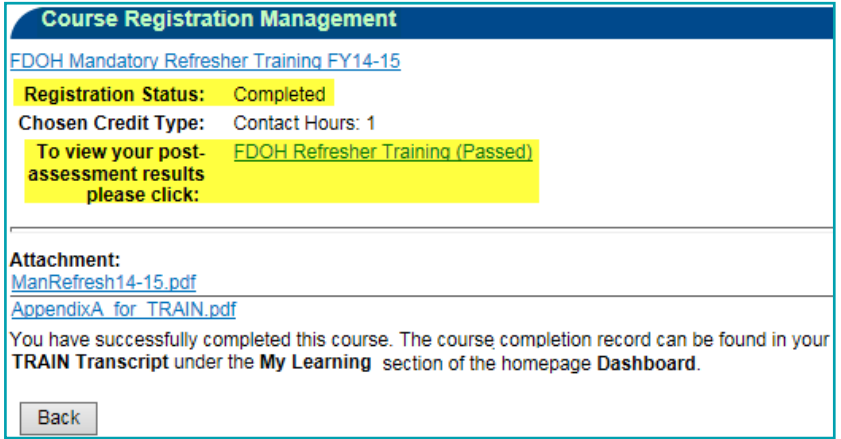

The page will reflect your registration status as **Completed**, and gives you a link to your post-assessment results if you would like to review your answers.

#### **You have successfully completed your TRAIN Florida training course**

The completed course information will now be available on your TRAIN Transcript. For details on how to manage your transcript please use this guide **[How to Manage My TRAIN Florida Transcript](http://www.floridahealth.gov/provider-and-partner-resources/training/train-florida/_documents/qalhowtomanagemytranscript.pdf)**.

If the course offers a certificate of completion it will now be available in the My Certificates tool, of your Dashboard. For details please use this guide **[Where are My Training Certificates?](http://www.floridahealth.gov/provider-and-partner-resources/training/train-florida/_documents/qalwherearemycertificates.pdf)**

**How to Withdraw from a Course**

**Back to Page 1**

If you have registered yourself for a course in error you may choose to withdraw from the course at any time before you have completed the course.

- **NOTE: If you have been registered for a course by a third party and believe it is an error, before you withdraw** please contact your **[Local TRAIN Florida Administrator](http://www.floridahealth.gov/provider-and-partner-resources/training/train-florida/_documents/fdoh-local-contact-list.pdf)**.
- **Step 1:** From your **TRAIN Florida home page** Locate your learner **Dashboard** Click on the **My Learning** tile to open the menu. Click on the **Current Courses** button.

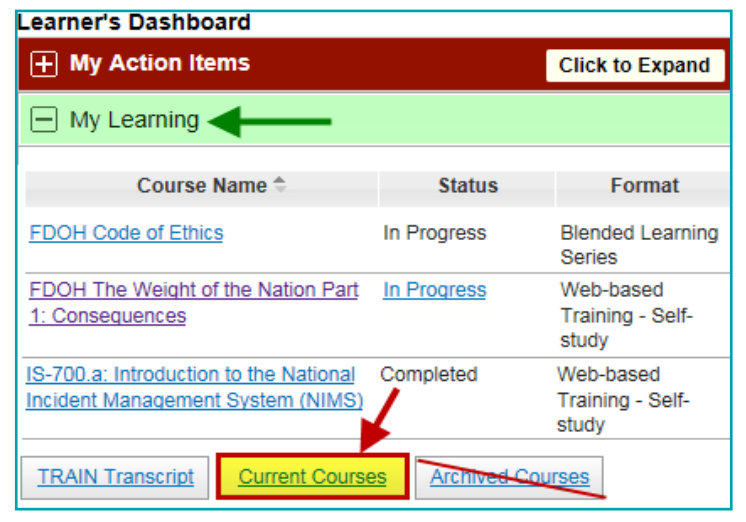

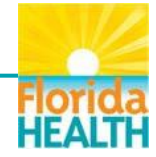

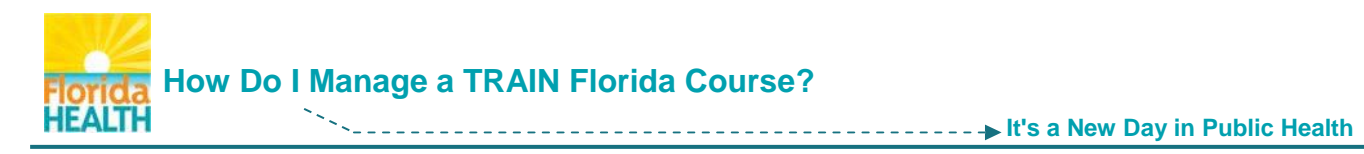

**Step 2:** You will be directed to the **My Learning** page. Click the **Manage** button next to the course.

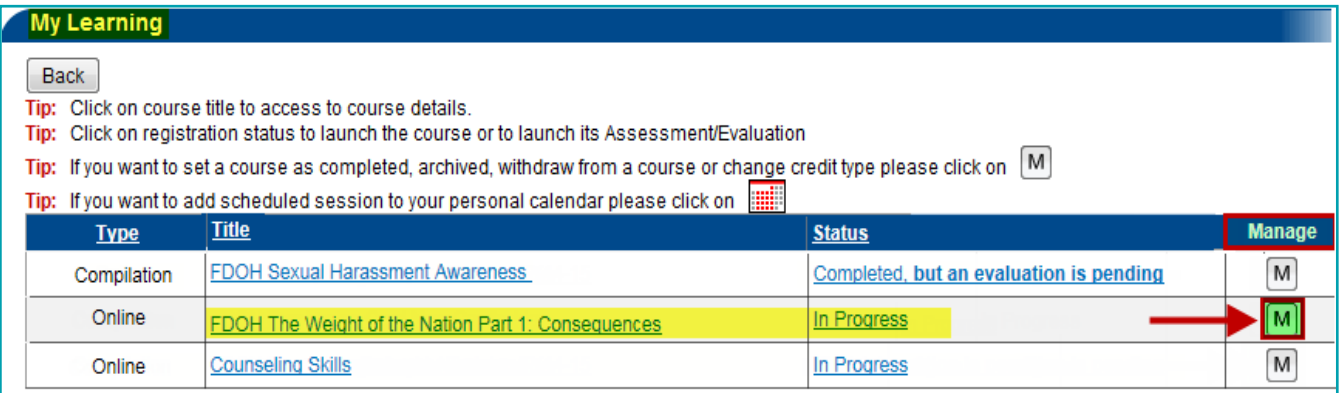

**Step 3:** You will be directed to the **Course Registration Management** page for the course.

To withdraw from your chosen course - Click the **Withdraw** button.

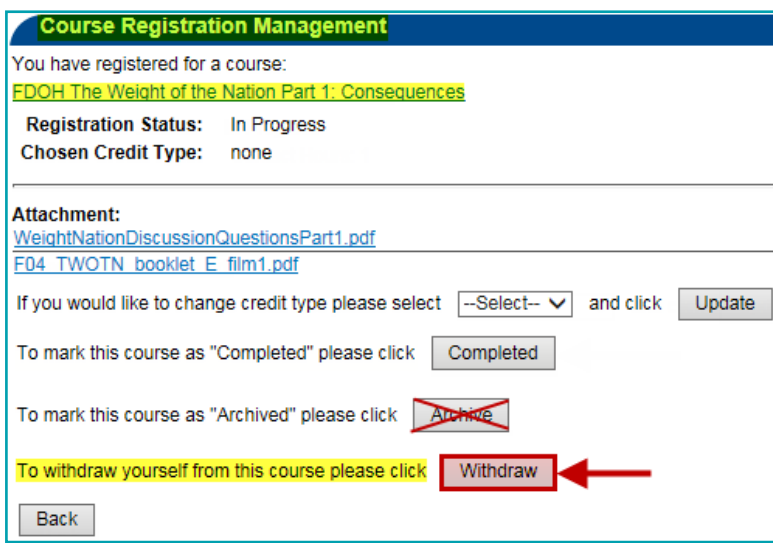

**Step 4:** A **Message from webpage** window will open to confirm your wish to withdraw from the course. To complete the withdraw process - Click the **OK** button.

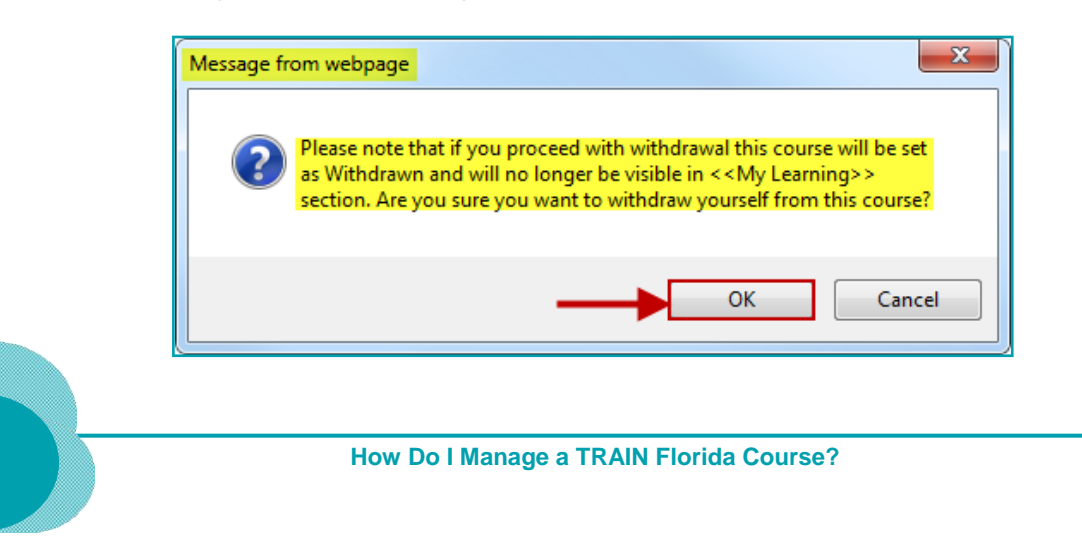

**11**

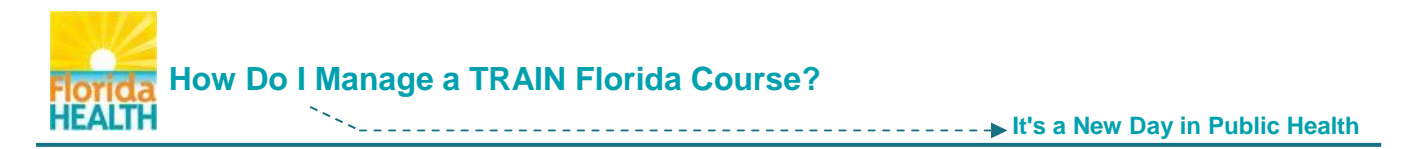

**Step 5:** The Course Registration Management page will refresh. The **Registration Status will show as Withdrawn**.

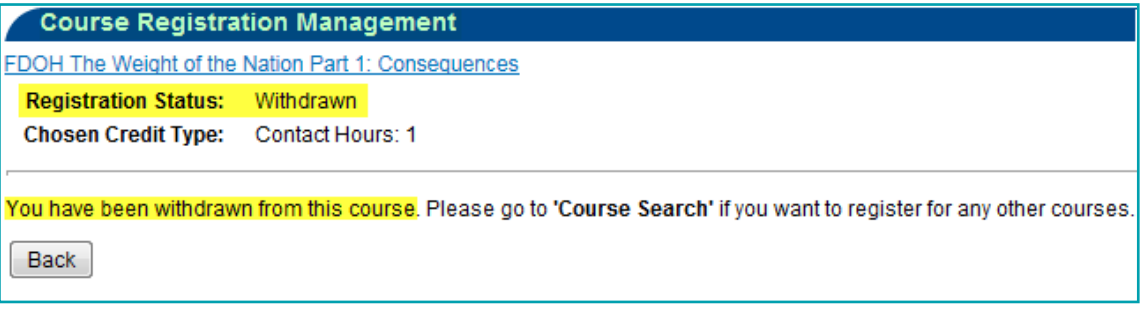

### **You are no longer registered in the course**

Withdrawn courses will be listed on your TRAIN Transcript and marked as Withdrawn. You can remove withdrawn status courses from your transcript – for help with this task refer to the guide **[How to Manage My TRAIN Florida Transcript](http://www.floridahealth.gov/provider-and-partner-resources/training/train-florida/_documents/qalhowtomanagemytranscript.pdf)**.

If you have any questions or concerns regarding the management of your TRAIN Florida courses, please contact your **[Local TRAIN Florida Administrator](http://www.floridahealth.gov/provider-and-partner-resources/training/train-florida/_documents/fdoh-local-contact-list.pdf)**.

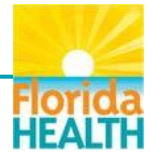